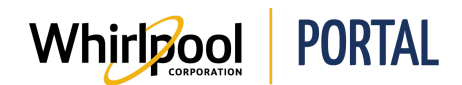

## METTRE À JOUR LE COMPTE

## Fonction

Utiliser ce guide de référence rapide pour connaître les étapes nécessaires pour mettre à jour les informations du compte.

**Remarque :** Le propriétaire du compte et le gérant du magasin peuvent :

- Modifier les rôles et les mots de passe de tous les identifiants utilisateurs avec le même Vendu à
- Supprimer un identifiant d'utilisateur, si nécessaire

## Étapes

1. Accéder à la page d'**accueil** du portail de Whirlpool.

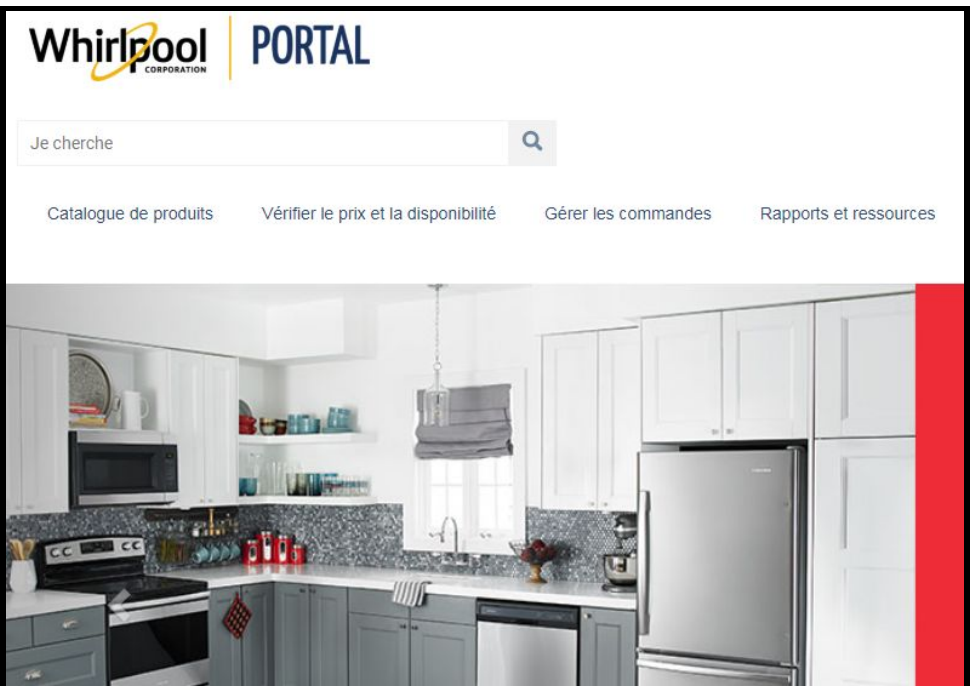

2. Cliquer sur le lien **Bienvenue**.

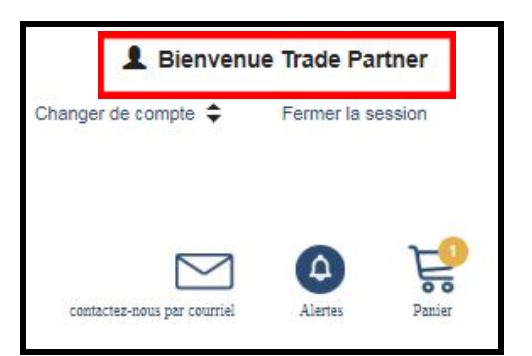

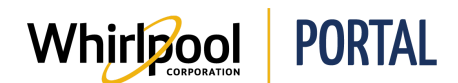

3. La page Mon profil s'affiche. Cliquer sur le lien **Gestion du compte**.

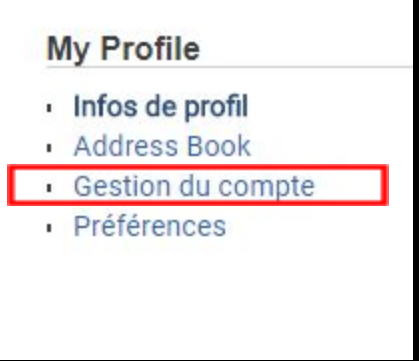

4. Une nouvelle fenêtre s'ouvre avec une liste de menus sur le côté gauche. Cliquer sur le lien **Mettre à jour mon profil**.

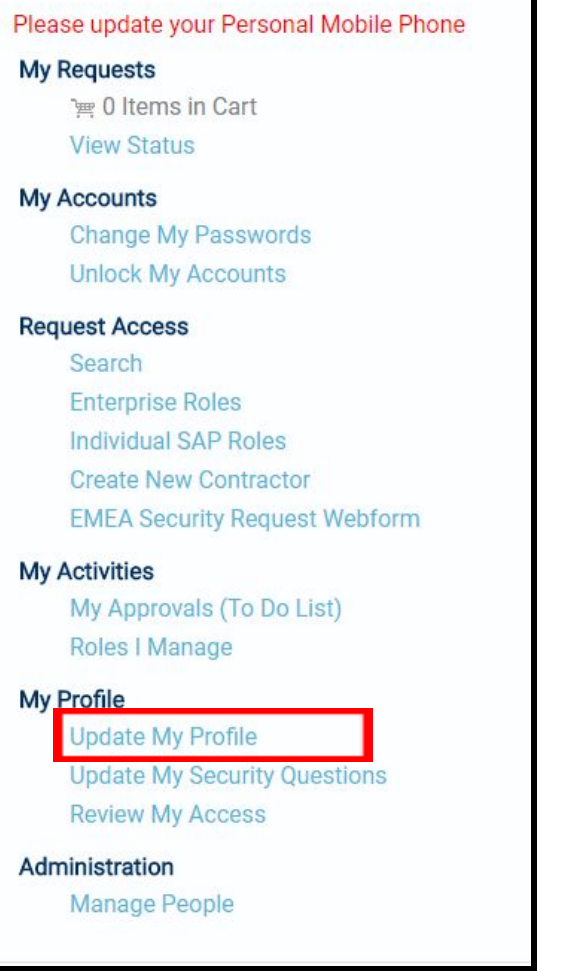

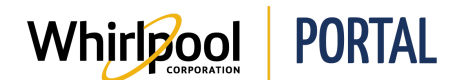

## Guide de référence rapide

5. La page **Informations du profil** s'affiche. À partir de cette page, il est possible de mettre à jour les informations du compte, au besoin.

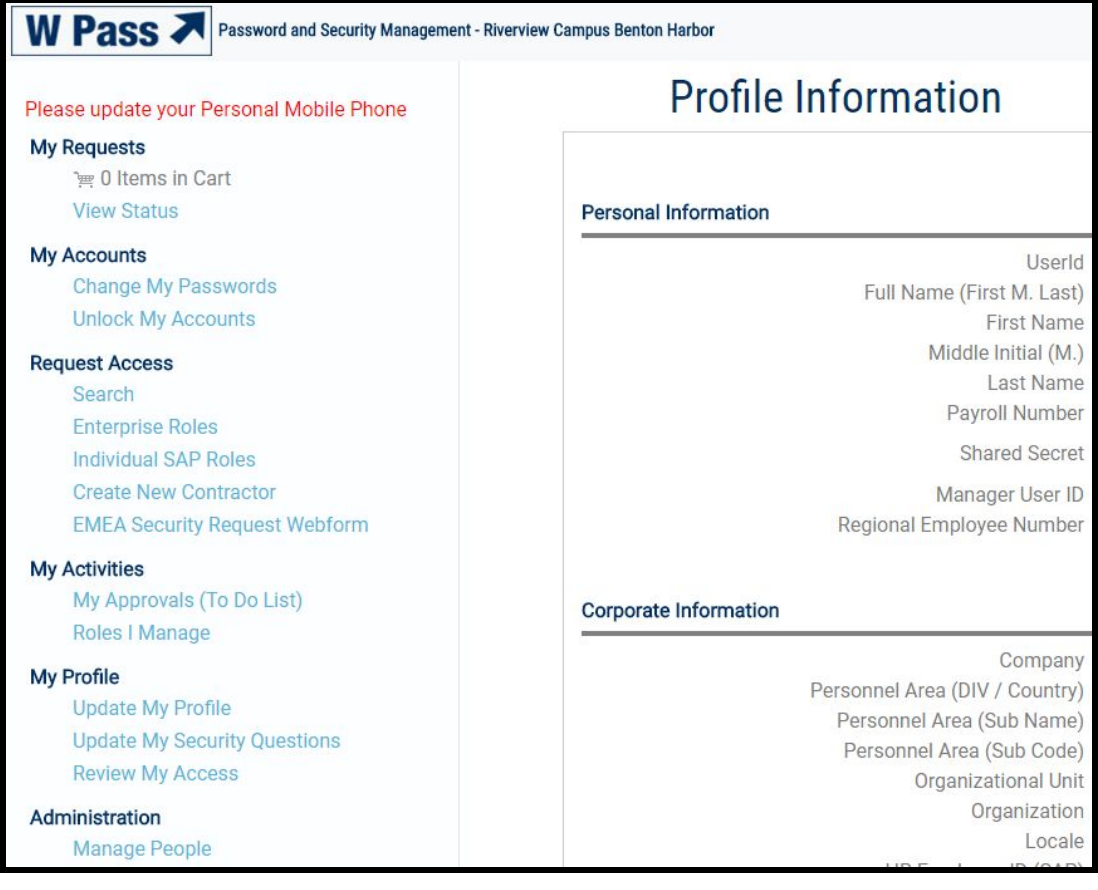